# **Git mit AtmelStudio6**

(Nach Installation des Git-Clients!)

### *Extension laden*

Tools | Extension Manager  $\Rightarrow$  manuell durchsuchen oder im Suchfeld "git" eingeben:

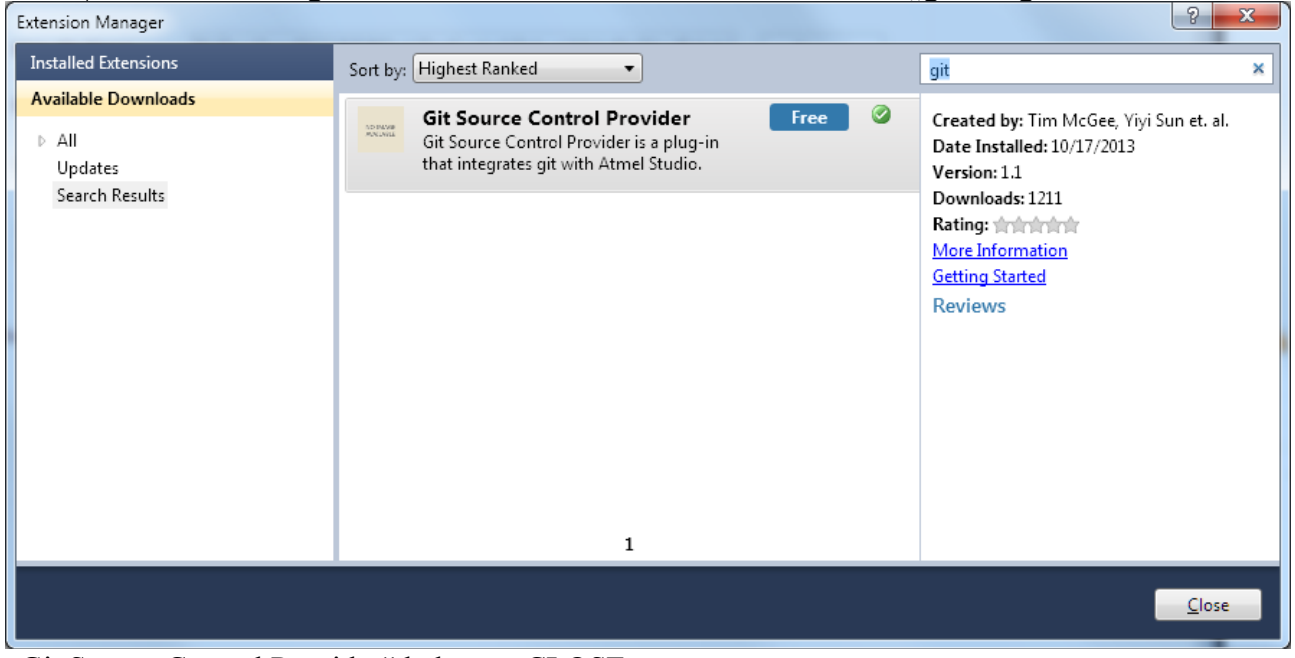

 $\sqrt{\overline{\text{Git} \text{Source Control Product}}}$  laden => CLOSE

### **Einstellungen**

#### Atmel Studio: Tools | Options ...

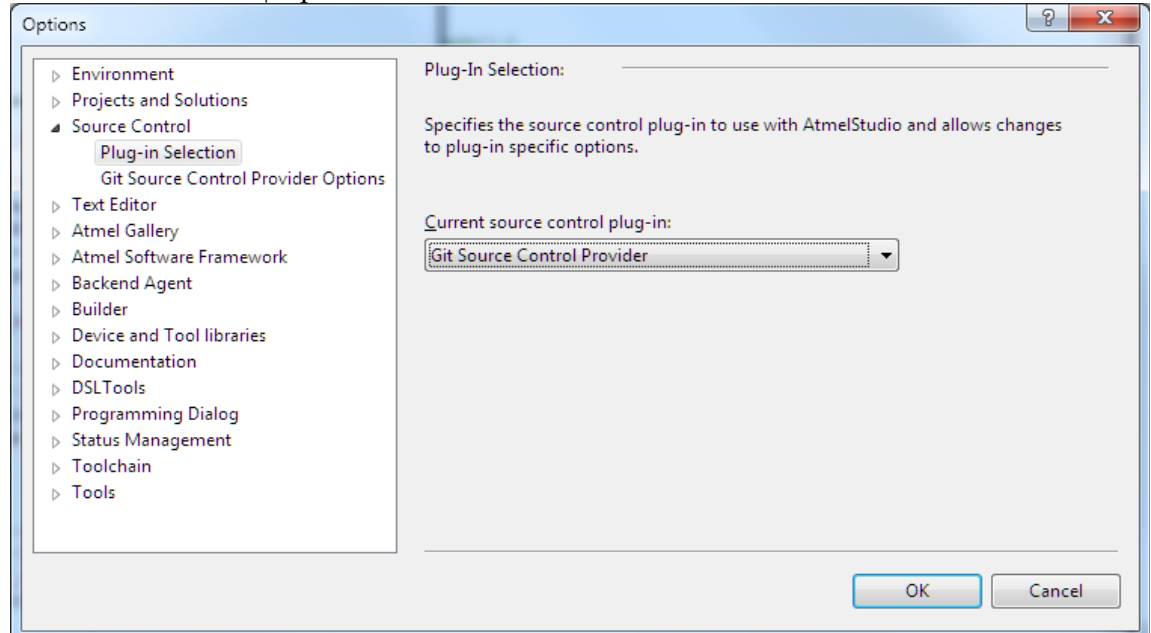

und

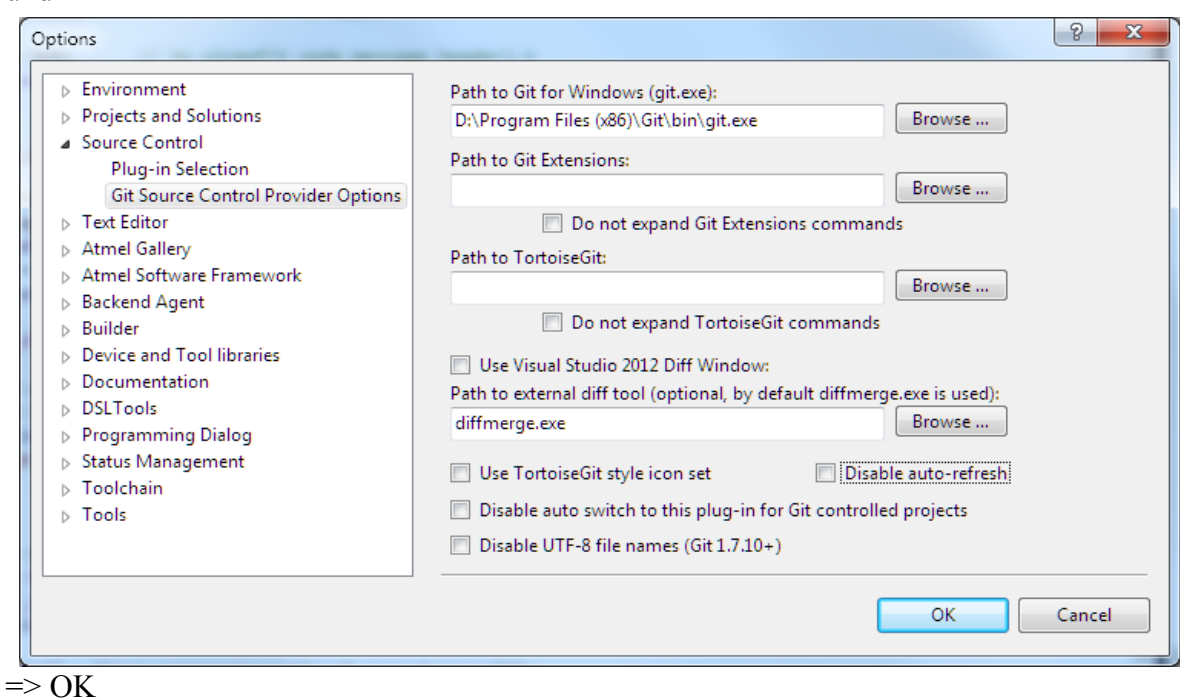

### *Lokales Repository anlegen und bereitstellen*

Die Git-Extension des AtmelStudios füllt dabei schon einige Dateien aus, die ignoriert werden sollen (siehe Datei "gitignore"). Es werden alle Projekte der Solution in das Repository aufgenommen.

Solution Explorer | Kontextmenü:

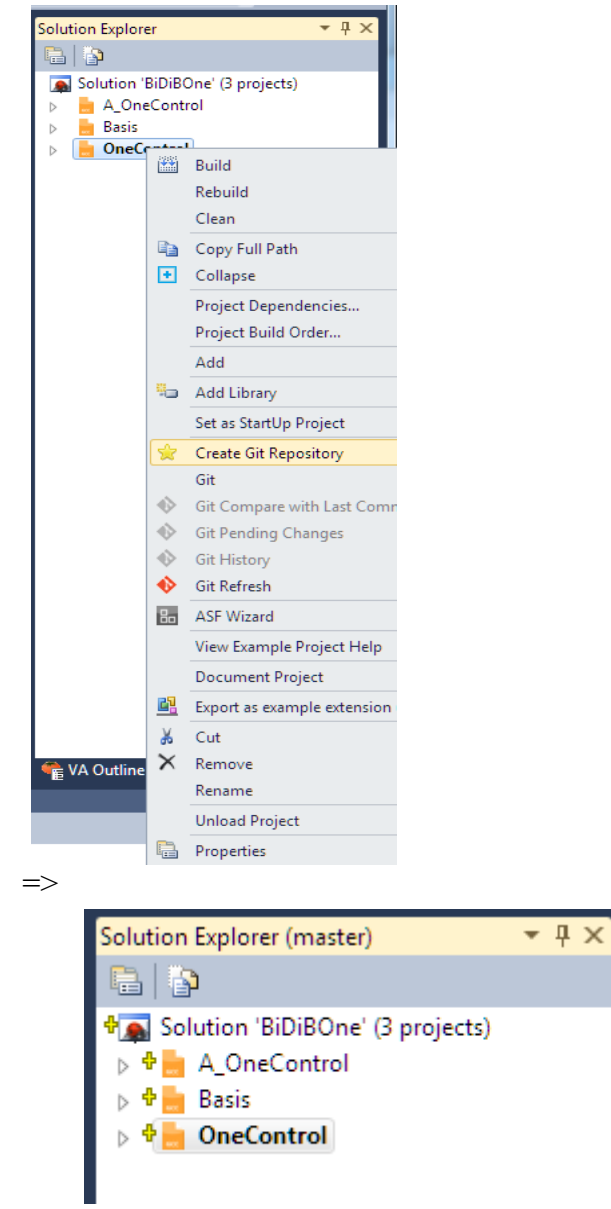

Das gelbe Kreuz zeigt ein angelegtes lokales Repository.

Dateien bereitstellen (staged)

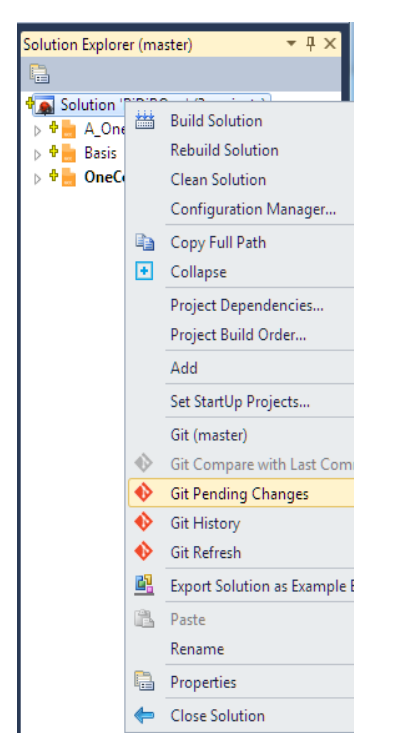

=> Kommentieren, gfls. "Sign off" anwählen, einzustellende Dateien markieren:

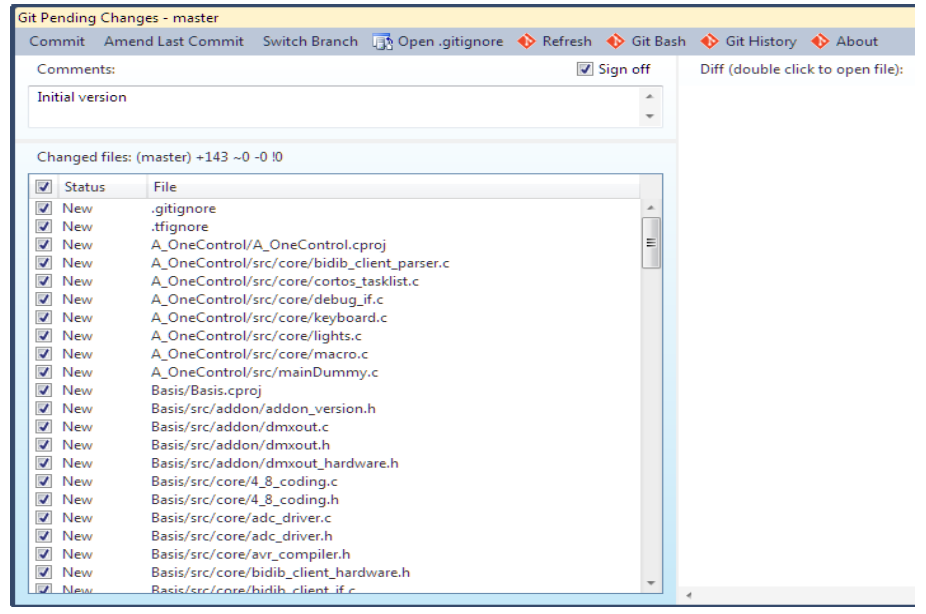

 $\Rightarrow$  COMMIT

Damit sind die Dateien im lokalen Repository eingecheckt. Die Übertragung auf einen Server muss über ein externes Werkzeug, z.B. Git-GUI oder Git Bash erfolgen

## **Repository auf Server übertragen**

#### (Am Beispiel Guit-GUI.)

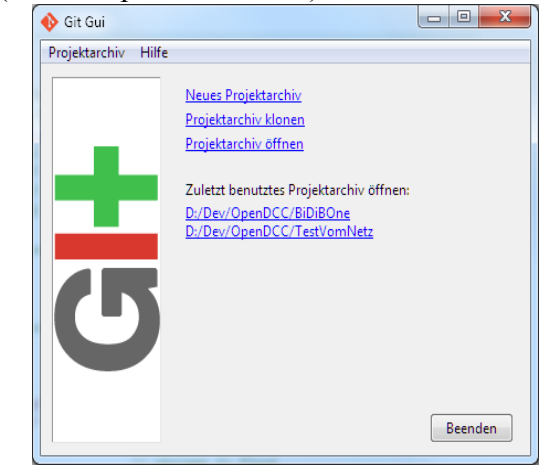

=> Projektarchiv öffnen

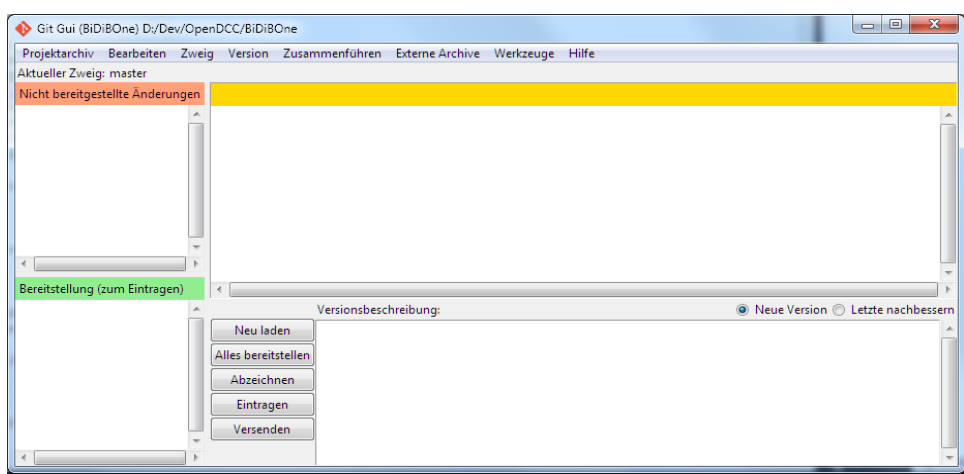

Hier sind schon alle Änderungen bereitgestellt. Sie müssen noch an den Server gesendet werden. => Versenden:

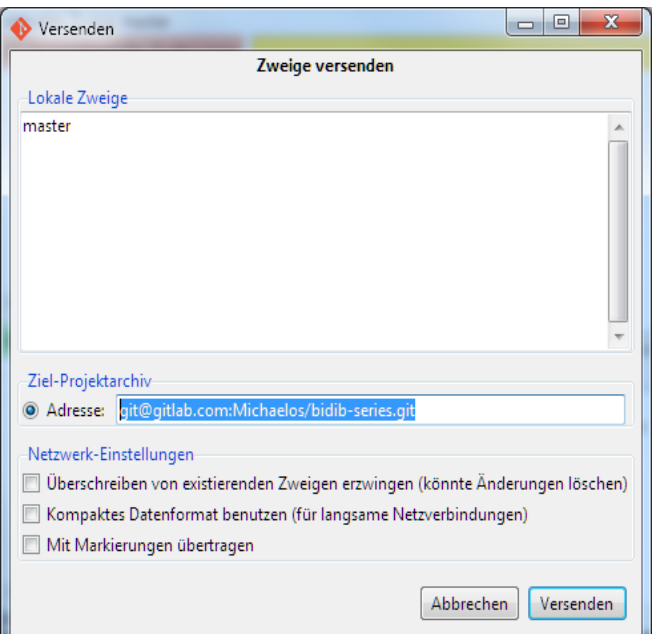

Serveradresse eintragen und VERSENDEN

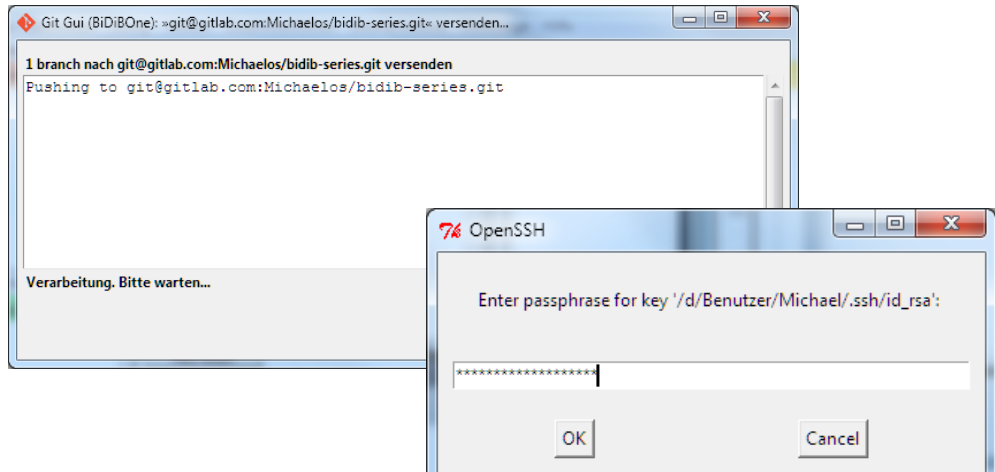

#### Passphrase eingeben => OK

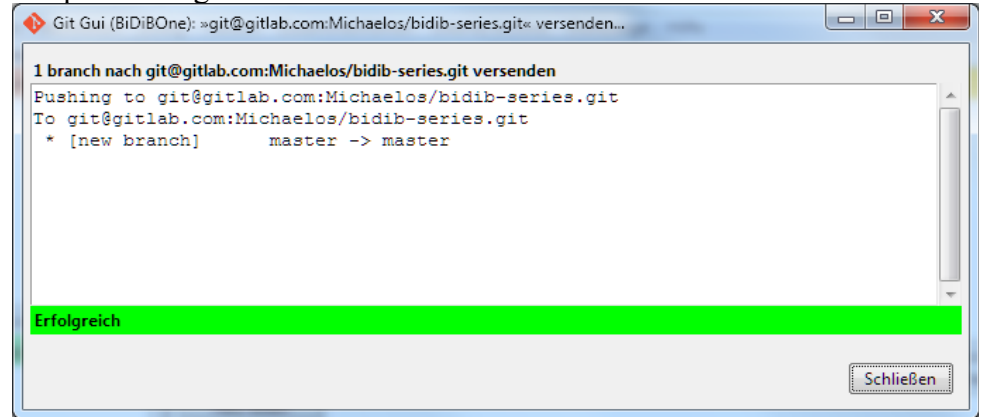

=> SCHLIESSEN

#### Kontrolle z.B. mit Webbrowser

Auf dem Server stehen jetzt die übertragenen Dateien zur Verfügung:

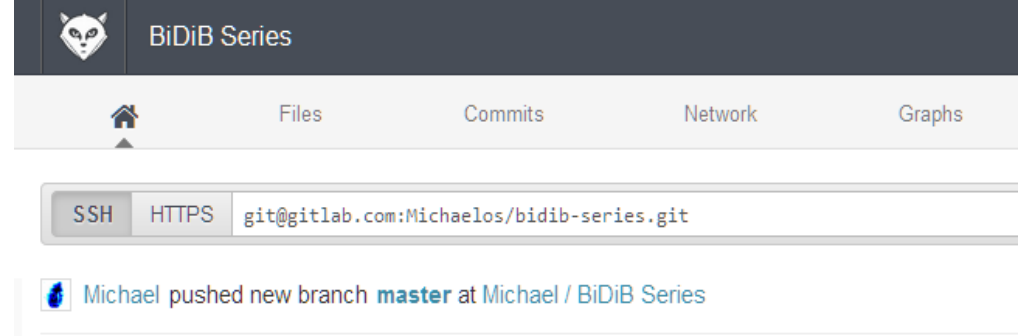